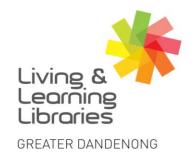

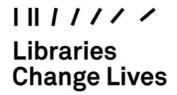

imagine, explore, discover

## **Apple ID - Creating on a Desktop**

### 1. Open your Internet browser

You can use any Internet Browser that you prefer.

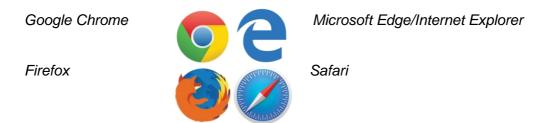

#### 2. Finding the website

In the browser location bar, type 'appleid.apple.com' and press Enter.

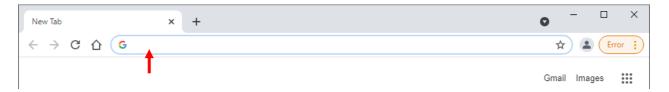

Then, click on 'Create Your Apple ID'.

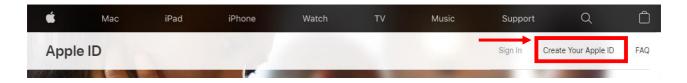

3. Completing the 'Create Your Apple ID' registration form Your Apple ID can be used in any Internet Browser you prefer.

One Apple ID is all you need to access all Apple services.

You already have an Apple ID? Find it here >

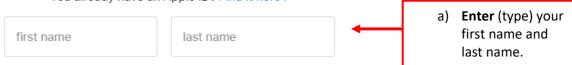

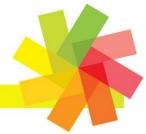

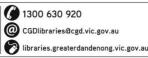

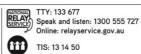

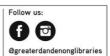

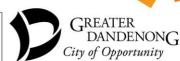

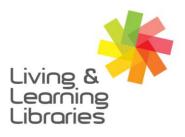

## III I / / / / Libraries Change Lives

# imagine, explore, discover

GREATER DANDENONG

| COUNTRY / REGION                                                                                                    | b) <b>Change</b> your country/region to                                                                           |
|----------------------------------------------------------------------------------------------------|----------------------------------------------------------------------------------------------------|
| Australia                                                                                                    | Australia.                                                                                                    |
| date of birth                                                                                                    | c) <b>Enter</b> (type) your date of birth. For example, 01/02/1960.                                               |
| name@example.com                                                                                                    | d) <b>Enter</b> (type) your email address. Use the same email address that you created earlier.                   |
| This will be your new Apple ID.                                                                                                    |                                                                                                    |
| password                                                                                                    | e) <b>Enter</b> (type) your password.                                                                             |
| confirm password                                                                                                    | f) <b>Confirm</b> your password by <b>typing</b> it again.                                                        |
| +61 (Australia)                                                                                                    | g) <b>Select</b> the correct code for your mobile number. For example, if your phone number is Australian, choose |
| phone number                                                                                                    | +61 (Australia).                                                                                                  |
| Make sure you enter a phone number you can always access. It will be used to verify your identity any time you sign in on a new device or web browser. Messaging or data rates may apply.                                                                                     | h) <b>Enter</b> (type) your phone number.                                                                         |
| Verify with a: ● Text message ○ Phone call                                                                                                    | i) <b>Select</b> 'Text message'.                                                                                  |
| <ul> <li>✓ Announcements         Receive announcements, recommendations and updates about Apple products, services and software.     </li> <li>✓ Apps, music, TV and more         Receive new releases, exclusive content, special offers and recommendations     </li> </ul> | <ul><li>j) Tick these boxes if you'd like to get<br/>information and updates from<br/>Apple.</li></ul>            |
| for apps, music, movies, TV, books, podcasts, Apple Pay and more.  Apple News newsletter The best stories, picked by the Apple News editors, delivered directly to your inbox.                                                                                                |                                                                                                    |
| Type the characters in the image                                                                                                    | k) Enter (type) the numbers and letters you see into the box.                                                     |
|                                                                                                    |                                                                                                    |

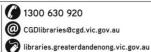

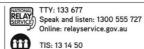

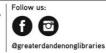

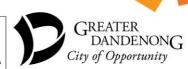

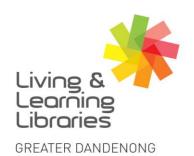

## I II I I I / / / Libraries Change Lives

imagine, explore, discover

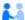

Your Apple ID information is used to allow you to sign in securely and access your data. Apple records certain usage data for security, support and reporting purposes. See how your data is managed.

Continue

I) Click 'Continue'.

#### 4. Verifying your account

After you click 'Continue', you will be asked to verify your account.

You will receive an email and/or text message with a 6-digit verification code.

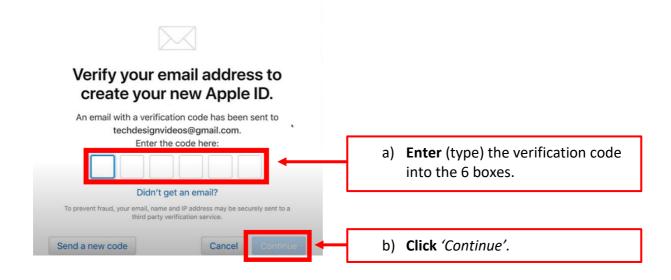

5. Enjoy using your new Apple ID.

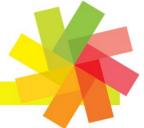

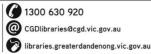

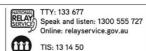

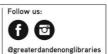

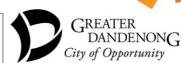